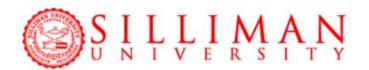

#### FIRST SEMESTER TERM SY 2020-2021

#### **ENROLLMENT FLOW**

#### **STEP 1: CHECK BALANCES**

**Login to MySilliman¹.** You may email mis@su.edu.ph if you forgot your password or studentaccounts@su.edu.ph for other concerns. Scholars should email the Scholarship and Student Aid Division (sac@su.edu.ph) or Office of the Registrar and Admissions (orascholarships@su.edu.ph) or Divinity School (divinity@su.edu.ph) first so these departments can inform the Business and Finance of the amount of the scholarship. *See page 2 for the details.* 

#### **STEP 2: PAYMENT**

Pay the outstanding balance, if any, together with at least Php 5,000 as down payment for the First Semester Term. For payments, we encourage you to use the MySilliman Portal so you can stay in your homes. All major credit cards are accepted. Alternatively, you may pay through the following banks which provide us online services.

Note: The charging guidelines for the SU faculty/staff and SUMCFI dependents will be emailed to them for their reference and guidance.

For **credit card payment**<sup>2</sup>, real-time activation of **OK to Enroll** at MySilliman. See page 3 for the details.

For **bank payments**<sup>3</sup>, students are advised to wait for the next **Business Day** for activation of **OK to Enroll**. Email <a href="mailto:StudentAccounts@su.edu.ph">StudentAccounts@su.edu.ph</a> if you have concerns. See page 5 for the details.

#### STEP 3a: PAYMENT SCHEME SELECTION<sup>4</sup>

Select a payment scheme then confirm your acceptance to the undertaking for this First Semester Term by clicking "I Agree." See page 6 for the details.

## STEP 3b: ADDING OF SUBJECTS 5

Students select subjects at MySilliman. It must be based on the curriculum for the given term. Students may contact their respective departments for subjects not listed in the offerings. Contact information is found at <a href="http://su.edu.ph/academics/schools-colleges">http://su.edu.ph/academics/schools-colleges</a>. See page 8 for the details.

#### **STEP 4: ADVISER'S CONFIRMATION**

Upon submission of courses to be enrolled, a message will appear in your MySilliman indicating that enrollment is final after verification by the adviser. Your adviser will evaluate the selected subjects. If a schedule is not approved by the adviser, a student is recommended to contact his/her respective department to address any problem that may have been encountered in the enrollment process.

Once verified and confirmed by your adviser, a message will appear indicating that you are "Officially Enrolled" on your next visit of the same online enrollment page.

#### **STEP 5: mySOUL ACTIVATION**

Activate your account mySOUL (<a href="https://soul.su.edu.ph">https://soul.su.edu.ph</a>) then register to your virtual classrooms. All classes will be delivered using mySOUL, the official learning management system of the university. Students are required to have regular, reliable access to a computer with a stable broadband Internet connection. See pages 11-14 for the details.

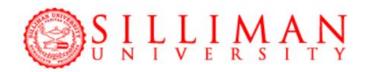

## <sup>1</sup>LOGIN TO MY SILLIMAN

The Online Enrollment service is available in the MySilliman website. Follow these steps:

- 1. Using a computer connected to the internet, open your browser (Mozilla Firefox, Google Chrome) and type in <a href="https://my.su.edu.ph/mysilliman/login.php">https://my.su.edu.ph/mysilliman/login.php</a> in the address bar.
- Type in your login name in the login name field.
   The login name for students is their Student Id number.
   Ex. 13-1-12345.

Type your password in the password field. Click the login button to continue.

If you can't login, your login name or password may be incorrect

(You may email mis@su.edu.ph if you forgot your password or studentaccounts@su.edu.ph for other concerns. Scholars should email the Scholarship and Student Aid Division (sac@su.edu.ph) or Office of the Registrar and Admissions (orascholarships@su.edu.ph) or Divinity School (divinity@su.edu.ph) first so these departments can inform the Business and Finance of the amount of scholarship.).

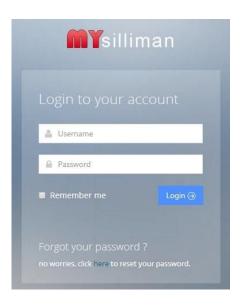

3. Once logged in, click the "Enrollment" tile.

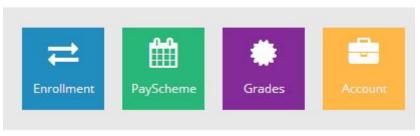

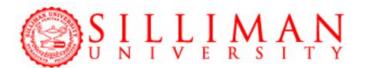

## <sup>2</sup>CREDIT CARD ONLINE PAYMENTS

To pay online, select "Payment Online" from menu. It can also be accessed from the sidebar, choose "Account" -> and then "Payment Online"

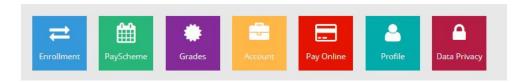

This is the payment page.

Please input the amount you intend to pay, and then click "Proceed with Payment"

**Proceed with Payment** 

|              | ments<br>ank payment gateways to pay your fees.                                                                      |               |
|--------------|----------------------------------------------------------------------------------------------------|---------------|
| <b>*</b> > / | Account > Payments                                                                                                   |               |
| Payme        | ment details                                                                                                    |               |
|              | r amount in Philippine Pesos (PHP). Only whole number amounts (no centavos)  Tuition Amount:  [1]  ceed with Payment | are accepted. |
|              |                                                                                                    |               |
| Supported    | ed Credit Cards                                                                                                    |               |
| MasterCard   | VISA PROGRAM                                                                                                    |               |

The page will redirect to the payment gateway, please select your preferred payment method.

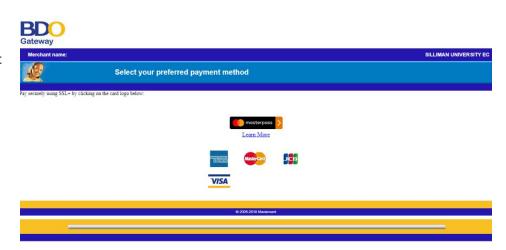

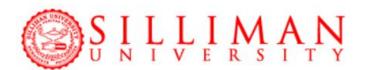

Input your card details. Then click

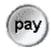

"Pay"

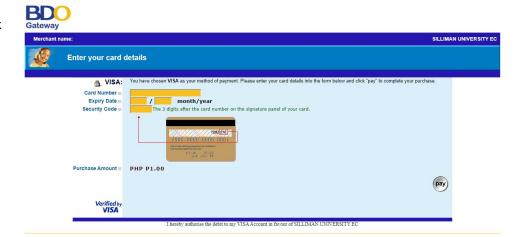

Depending on your bank, you may be required to provide a One-Time-Pin (OTP)

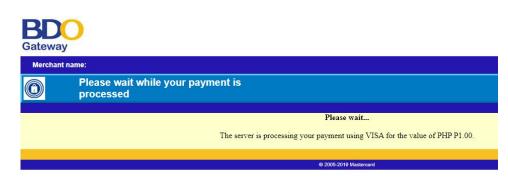

Please wait for the merchant page to redirect to the MySilliman page.

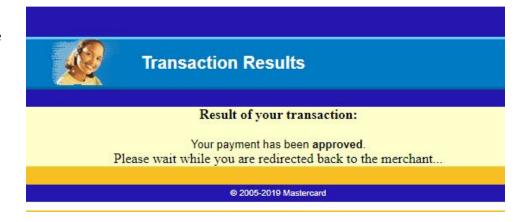

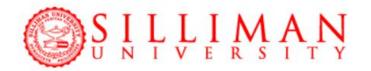

The page will notify you whether your payment was successful or not.

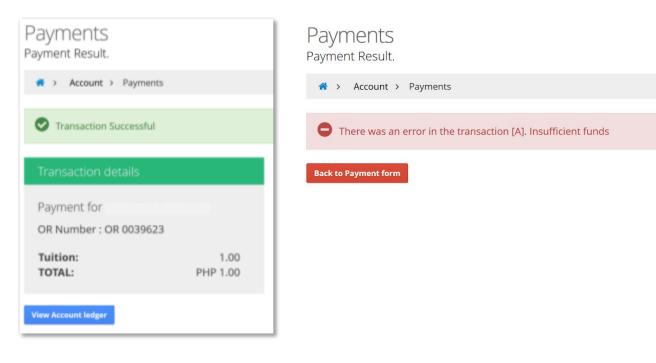

### **BANK PAYMENTS**

Alternatively, you may pay thru the following banks which provide us online services:

BPI Perdices – Peso 1081-0003-16

BDO Silliman Campus 8040009966 (for College and Senior High students)

BDO Silliman Campus 8040009958 (for High School students)

BDO Silliman Campus 8040009931 (for Elementary/Early Childhood students)

MetroBank 443-7-44350202-1 (use Payment Slip)

Security Bank 0315-081901-001

PhilTrust 42120-000051-5

Union Bank 1450000347

We would like to remind you to always provide your ID number as reference in your deposit and be alert of any changes in banking hours and guidelines. Transactions for the day will be posted on the next business day which will also be the day when you can enroll.

If these banks are NOT AVAILABLE OR ACCESSIBLE IN YOUR AREA, go to <a href="https://forms.gle/n7ozvpUayFadjZgeA">https://forms.gle/n7ozvpUayFadjZgeA</a> for more options.

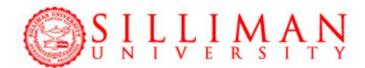

## **\*PAYMENT SCHEME SELECTION**

To select a payment scheme, click the "PayScheme" tile from the home page. It can also be accessed from the enrollment sidebar: "Enrollment" -> "Payment Scheme"

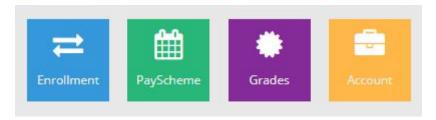

In the payment scheme page, please select "First Semester Term".

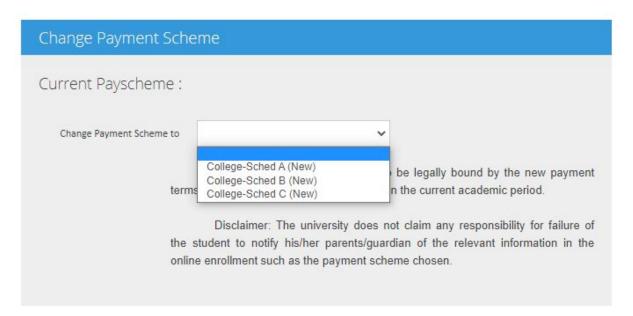

Upon selecting, the details of the payment scheme will be displayed. Please read it and then click "I Agree".

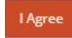

#### UNDERTAKING

#### WITH RELEASE OF LIABILITY

(Continuing Students College and Senior High Level)

This document is a requirement for admission to Silliman University. Please read the contents carefully and click the "accept" button to indicate your willingness to comply with the financial and other conditions of enrollment. If tuition and other fees are to be paid in full at the time of enrollment, or if Schedule D is chosen, the penalties for delayed payments stated in Part 1 (Financial Undertakings) of this form shall not apply.

If the enrollee is a minor, the parent or guardian must be the one to confirm his/her understanding and acceptance of the following undertakings. This document shall remain effective until graduation of the subject enrollee. However, with the concurrence of the University, the enrollee/parent/guardian may change his/her choice of payment schedules under Part 1 (Financial Undertakings) during the enrollment period of the semester.

Furthermore, should the enrollee be not enrolled in any of the semesters, or

should the enrollee's subjects be withdrawn before the midterms of the given semester, the chosen payment schedule for the semester concerned shall not apply. PART 1 (Financial Undertakings)

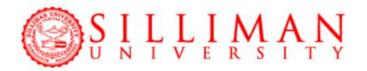

Please wait for the page to save your scheme. When done, it will display a notification that your payment scheme has been updated.

# Payment Scheme

View or change your payment schedule.

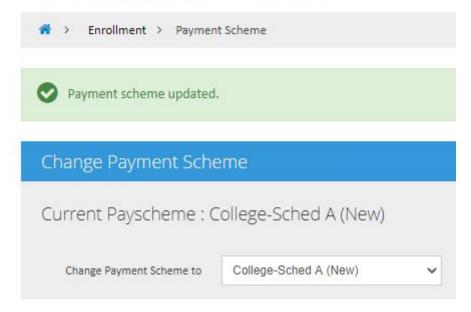

Depending on the device used, you may need to request for "Desktop mode" on your browser. It can be accessed by tapping the three dots on the upper right corner of the browser.

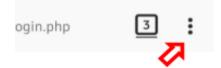

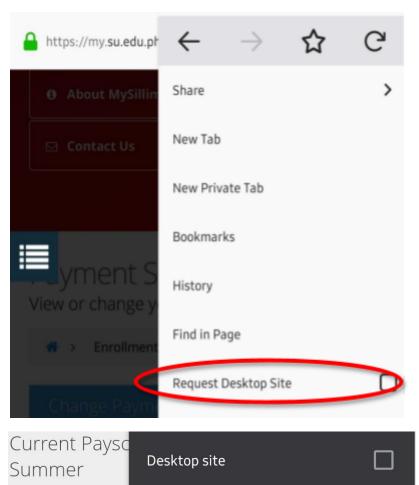

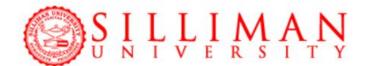

## **ADDING OF SUBJECTS**

In the "Online Enrollment" page, the list of available subjects is displayed at the bottom.

| Available Subjects |                 |                                           |  |
|--------------------|-----------------|-------------------------------------------|--|
|                    | Subject         | Description                               |  |
| Enroll             | ANTHRO 17(2018) | CLASSICAL ANTHROPOLOGICAL THEORETICAL PER |  |
| Enroll             | ANTHRO 54       | ANTHROPOLOGY OF THE ECONOMY               |  |
| Enroll             | ANTHRO/SOCIO 17 | SOCIAL THEORY                             |  |
| Enroll             | ANTHRO/SOCIO 21 | SOCIAL AND CULTURAL CHANGE                |  |
| Enroll             | ANTHRO/SOCIO 51 | SOCIAL PSYCHOLOGY                         |  |

1. Click on the "Enroll" ( Enroll ) button beside the subject to select a schedule for a subject. A list of available sections will be displayed afterwards.

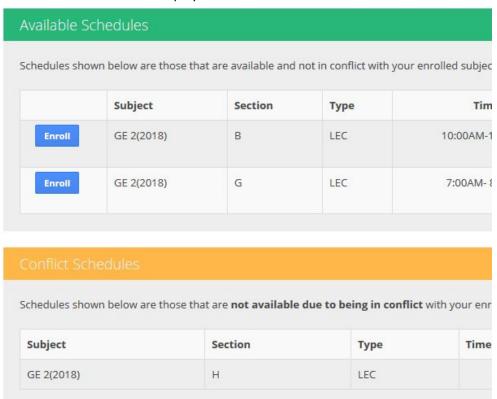

- 3. Once a subject is added, it will be listed under the "Subjects Enrolled" list.

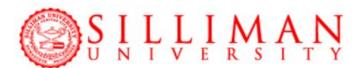

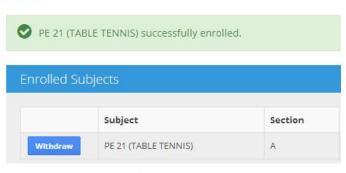

4. Repeat steps 1-3 to add the remainder of the subjects to be taken.

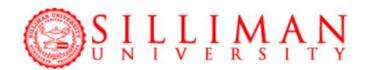

If you wish to change the section of a subject enrolled, you can withdraw a subject and select another schedule.

1. Select the subject under "Subjects Enrolled" and click "Withdraw" ( Withdraw ). You can select your desired alternative schedule by repeating steps 1-3 in "Adding of Subjects".

Once satisfied with the schedule, a student must submit their schedule to their adviser for verification. After verification, enrollment is **OFFICIAL**. Verification takes at least 1 business day.

- 1. Click the "Submit" ( Submit for Advising ) button to submit your schedule for verification.
- 2. Upon submission, a message will appear indicating that enrollment will be final after verification by the adviser.

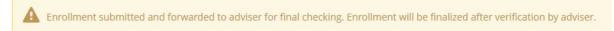

3. Wait for the confirmation of your adviser at least one business day. These are the messages that can appear in the **enrollment page** after advising: When Denied:

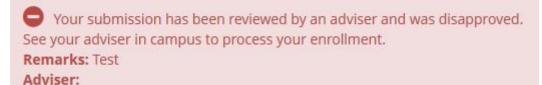

#### When approved:

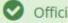

Officially enrolled.

-Print your schedule of classes.

-Proceed to the Office of Student Services to have your ID validated.

Contact your College/Department if you have concerns. Click this link for the directory http://su.edu.ph/about/contact/

4. Update your profile. To update, open your MySilliman Account and click the "Profile" tile.

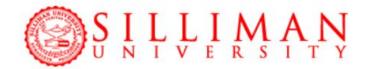

## **Virtual Classroom Registration**

1

Activate your SU Email address<sup>A</sup> (juandelacruz@su.edu.ph).
 No need to do this if your SU Email address is already active.
 Refer to page 12 for the details.

2

 Activate your mySOUL account<sup>B</sup> at https://soul.su.edu.ph. No need to do this if your mySOUL account is already active. If you have forgotten your username or password, there is no need to reset your mySOUL password. Just log-in via Google account (your SU email). There is an option in mySOUL log-in page that says "Log in via Google". Refer to page 13 for the details.

2

Wait. <u>For College & SHS Students</u>, you will see all your virtual classrooms two (2) days before the first day of classes. <u>For SBE students (except SHS)</u>, you will see your virtual classrooms one (1) week before the start of the classes. <u>For late enrollees</u>, you will see your virtual classrooms on the next business day after being officially enrolled.

4

 Login to mySOUL and attend your classes as scheduled. Go to http://soul-su.weebly.com to view mySOUL YouTube tutorial, download user guide, and read the frequently asked questions (FAQ).

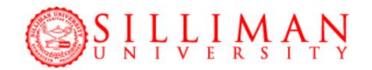

#### A STEPS IN ACTIVATING SU EMAIL

ALL students, faculty, and staff have SU email accounts. The official Silliman Email is in the following format:

First Name + Middle Initial + Last Name @su.edu.ph

If your first name consists of multiple names, ignore all names after the first space in your first name

Example:

John Jones F. Doe

Email Account: johnfdoe@su.edu.ph

#### Default password guidelines:

- 1. Your default password is the same as your MySilliman password.
- If your MySilliman password is less than 8 characters long, add asterisks (\*) to the end until it is 8 characters long.

Examples: MySilliman Password: abcde12345 → Email Password: abcde12345

MySilliman Password: abc123 → Email Password: abc123\*\*

3. For questions and clarifications please send to: mis@su.edu.ph

With your email address (include the @su.edu.ph) and password, log in to your Silliman email at <a href="https://mail.google.com/">https://mail.google.com/</a>

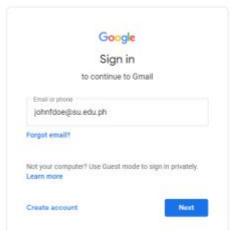

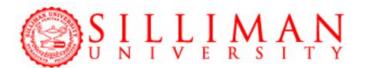

## **BSTEPS IN ACTIVATING mySOUL (Student's Account)**

- 1. Open a browser (Firefox or Chrome) and go to https://soul.su.edu.ph.
- 2. Login using your Google Silliman Email address (\_\_\_\_\_@su.edu.ph). To activate your SU email, see page 12 of this file or contact <u>mis@su.edu.ph</u>.

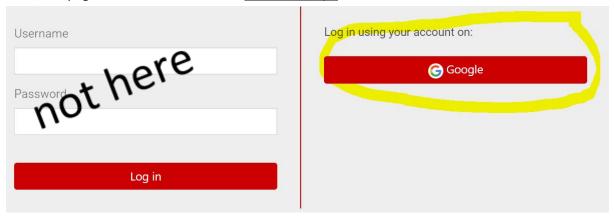

3. Once all sign-up details are filled out, instruction to open your email address will appear. Click CONTINUE to proceed.

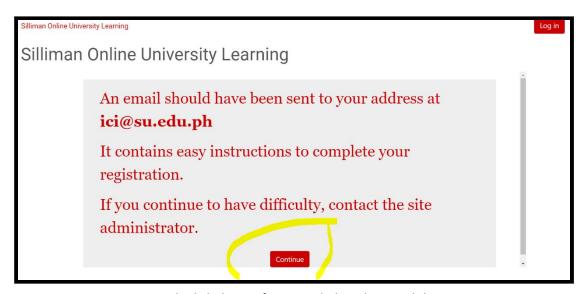

4. Open your SU email. Click the confirmation link in the email that was sent to you.

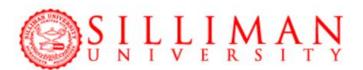

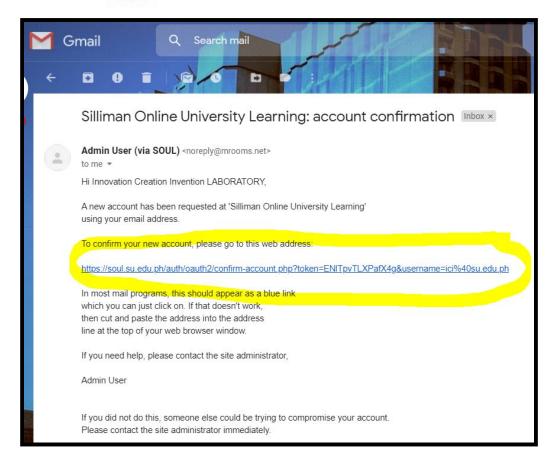

You will be directed back to mySOUL, click COURSES. This concludes the sign-up procedures.

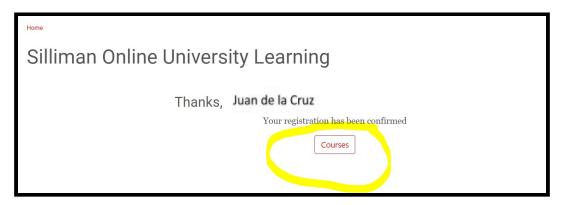

5. Start navigating mySOUL. Update your profile. To update, click MY COURSES then click PROFILE. Click EDIT PROFILE. Upload a user photo.

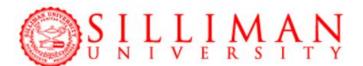

# **OPTIONAL: DOWNLOAD mySOUL MOBILE APP**

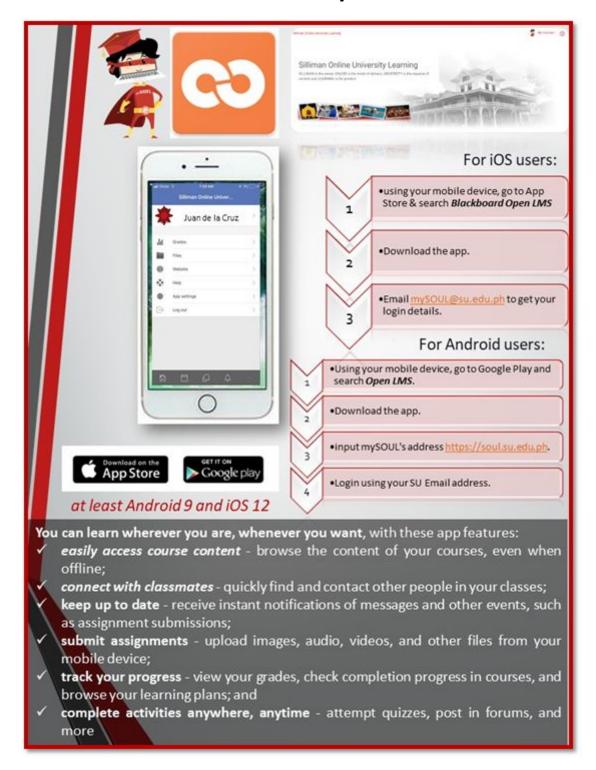

\*\*\*

Go to <a href="http://soul-su.weebly.com">http://soul-su.weebly.com</a> to view mySOUL YouTube tutorial, download the user guide, and read the frequently asked questions (FAQ).

\*\*\*